# <span id="page-0-0"></span>FPI - Acceso remoto al laboratorio

### Escuela Técnica Superior de Ingeniería de Telecomunicación Universidad Rey Juan Carlos

gsyc-profes (arroba) gsyc.urjc.es

Octubre de 2020

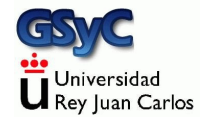

©2020 GSyC Algunos derechos reservados. Este trabajo se distribuye bajo la licencia

Creative Commons Attribution Share-Alike 4.0

# Contenidos

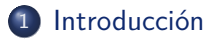

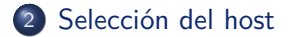

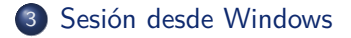

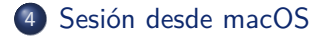

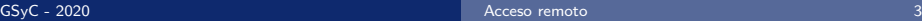

<span id="page-3-0"></span>Las prácticas de la asignatura

- Tienen que funcionar en el laboratorio linux de la ETSIT
- Tendrás que entregarlas en el laboratorio

Pero normalmente trabajarás en el ordenador de tu casa, que resulta más cómodo. En la asignatura aprenderás

- A entrar desde casa en tu cuenta del laboratorio linux
- A sincronizar tu ordenador de casa con tu cuenta del laboratorio

Para abrir tu cuenta linux, sigue estas instrucciones

<https://labs.etsit.urjc.es>

Recuerda que esta cuenta es distinta a la cuenta de dominio único de la URJC (que usas por ejemplo para los ordenadores Windows). Para trabajar en el laboratorio desde casa necesitas

- **1** Elegir una máquina (también llamada *host*) que esté activa
- 2 Abrir una sesión en la máquina usando algún cliente del protocolo ssh (secure shell)

## <span id="page-5-0"></span>Elegir una máquina activa

En esta página web encontrarás el listado de máquinas del laboratorio

<https://labs.etsit.urjc.es/index.php/parte-de-guerra/>

Sugerencia: guarda esta página en tus marcadores, la usarás mucho

- También puedes encontrarla buscando en google parte de guerra etsit
- Puedes usar cualquier máquina del campus de Fuenlabrada, ya sea física o virtual
- No importa si hay varias personas en la misma máquina, pero si todos usáis la misma, tal vez podría tener problemas de rendimiento. Por tanto, elige una al azar
- El parte de guerra no es completamente fiable. Si alguna máquina no te permite entra, prueba con otra

Ejemplos de nombre de máquina:

```
f-l3202-pc05
```
 $f - 1 - v$ m $04$ 

- Para acceder a un *host* desde cualquier lugar de internet (que no sea el propio laboratorio), es necesario indicar su nombre completo (FQDN, fully qualified domain name )
- En nuestro caso el FQDN es el nombre de máquina, añadiendo el sufijo aulas.etsit.urjc.es

p.e.

```
f-l3202-pc05.aulas.etsit.urjc.es
```
f-l-vm04.aulas.etsit.urjc.es

La primera vez que abras sesión en una máquina, el cliente ssh mostrará un mensaje parecido a este

The authenticity of host 'f-l3202-pc05.aulas.etsit.urjc.es' can't be established. ECDSA key fingerprint is SHA256:ucEkxgpIobKhgwOb979NY97fmuaTtWwewdLa//SxVtk. Are you sure you want to continue connecting (yes/no)?

- $\bullet$  Esto significa que para estar 100% seguros de que ningún atacante suplanta la identidad de la máquina deberíamos revisar esta huella digital
- Como no estamos en un entorno especialmente peligroso, podemos contester yes sin comprobar nada. Esto guarda la huella digital, y no volverá a mencionarla a menos que
	- Suframos un verdadero ataque
	- · El administrador reinstale la máquina sin conservar la huella

## <span id="page-8-0"></span>Sesión ssh desde Windows

Para Microsoft Windows hay muchos clientes ssh disponibles

- Posiblemente el más usado es Putty, pero es un poco antiguo. No permite el uso de pestañas, y la configuración para evitar teclear contraseñas en cada sesión es un poco complicada
- Aquí recomendamos SmarTTY. Es gratuito, sencillo y potente. Cualquier buscador te indicará que puedes descargarlo desde<https://sysprogs.com/SmarTTY>

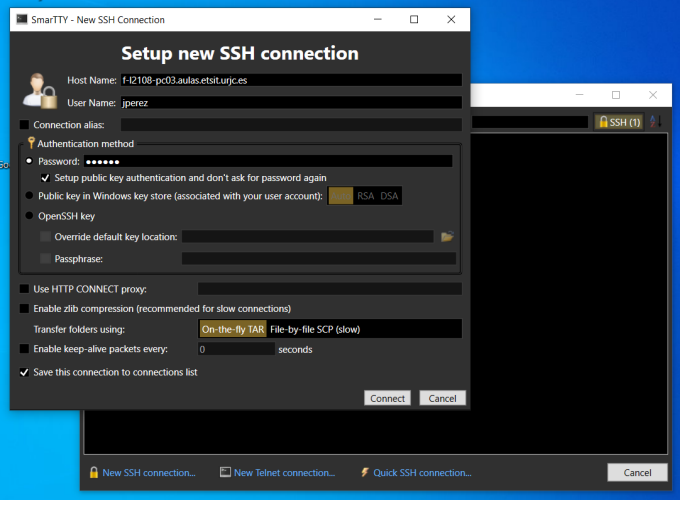

#### SmarTTY: nueva conexión

- Al iniciar SmarTTY, nos pedirá que seleccionemos una conexión. Elegimos New SSH connection
- <sup>2</sup> En el campo host name escribimos el nombre completo de la máquina. P.e. f-l2108-pc03.aulas.etsit.urjc.es
- <sup>3</sup> En el campo user name escribimos nuestro nombre de usuario en el laboratorio (jperez, mgarcia,...)
- 4 En el campo *password* escribimos nuestra contraseña
- **•** Dejamos el resto de parámetros en su valor por omisión y pulsamos connect
- $\bullet$  La primera vez que nos conectemos a una máquina nos aparecerá una ventana titulada Save host key donde nos mostrar´a su huella digital. Como no estamos en un entorno especialmente sensible, la guardamos sin más como nos recomienda.
- Si todo ha ido bien, SmarTTY nos preguntará si preferimos un terminal inteligente (Start with a smart terminal) o un terminal normal (Start with a regular terminal)
- · Elegimos el terminal normal y marcamos la opción remember the choice para que no pregunte de nuevo. Hecho esto, ya podemos trabajar en la sesión
- $\bullet$  Pulsando el icono que representa un signo de más de color verde, podemos añadir una nueva sesión normal en otra pestaña

En este vídeo puedes verlo https://youtu.be/pV2E5Tfr1al

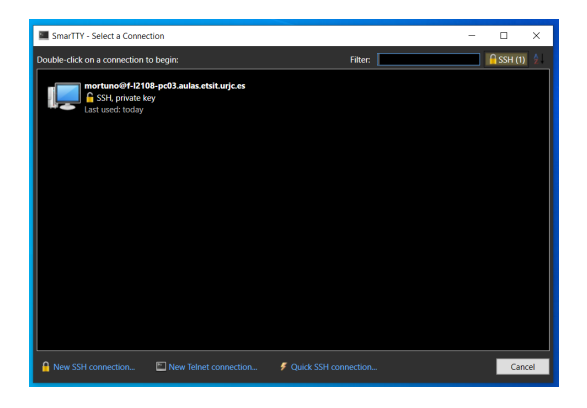

Una vez que hayamos creado la conexión, si en otro momento queremos entrar en la misma m´aquina no es necesario repetir todos los pasos, los datos de la conexión se habrán guardado y basta con hacer doble click sobre su icono

## <span id="page-13-0"></span>Sesión ssh desde macOS

En macOS no es necesario instalar ningún programa

- **1** Ejecutamos Terminal
- 2 En el menú Shell elegimos la opción Nueva conexión remota
- <sup>3</sup> En el panel izquierdo (Servicio) debe estar seleccionada la opción *Shell segura (ssh)*
- **•** En el panel derecho (Servidor), pulsamos el botón con el signo más para añadir la dirección de la máquina a la que nos queremos conectar. P.e. f-l2108-pc03.aulas.etsit.urjc.es
- **•** En el campo Usuario escribimos nuestro nombre de usuario en el laboratorio Linux. (jperez, mgarcia,...)
- **6** Pulsamos conectar
- Para abrir varios terminales, basta pulsar de nuevo Conectar
- Normalmente, cuando escribes una contraseña, el cliente no la muestra en pantalla, pero aparece un asterisco o similar cada vez que pulsas una letra contrase˜na: \*\*\*\*\*\*\* En este caso no, la escritura de la contraseña es completamente invisible. Que esto no te confunda

En este vídeo puedes ver todo el proceso <https://youtu.be/f8CJINHulgs>

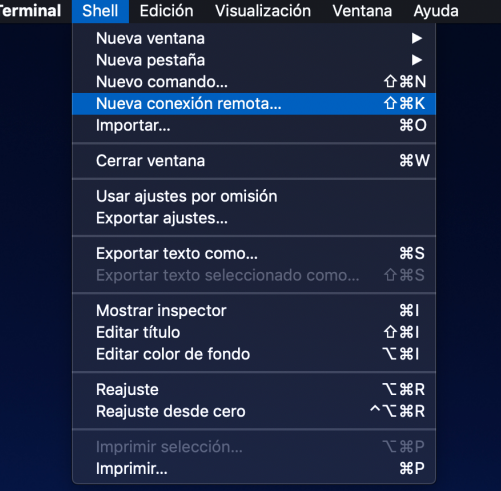

### Terminal de macOS

<span id="page-16-0"></span>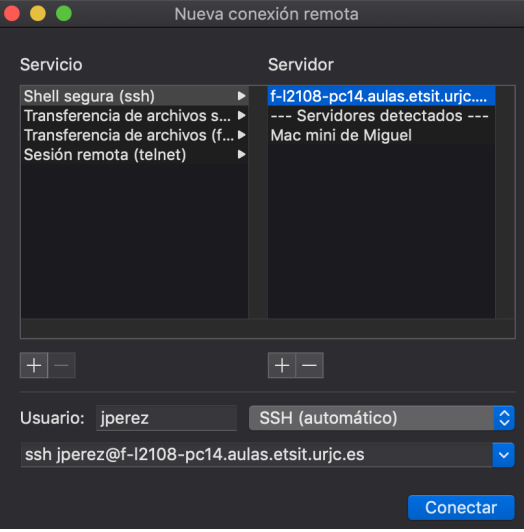

Parámetros de la conexión